# **TIPS AutoCAD Raster Design 2009 Installation Instructions**

# **Getting Started**

- Before starting the installation process, you will need the following:
  - AutoCAD Raster Design 3D 2009 disk. Note that the 2009 version is distributed on a DVD.
  - Serial number and environment variable information provided with the distribution.
  - A network shared folder (if creating a network deployment image). This is the location where the deployment (i.e., Microsoft Installer Administrative Image) will be created. It must be a network share with full access privileges. The deployment image will take approximately 250 MB of disk space.
  - Approximately 20 minutes to create the deployment image; thereafter, 10 15 minutes to install the program on each user machine (including verification of the installation and Service Pack update).

# General Overview

- Deployment Image (Recommended) Although AutoCAD Raster Design 2009 can be installed directly on each client (i.e., user) machine, we recommend that a network deployment image be created and used for consistent installation. The deployment image allows you to control what gets installed on the individual workstations, without having to configure each installation separately. Once created, the image can be used for installation on user machines for the life of the software. The deployment installs all files necessary to run the program on each user computer, and no communication with the image is required after the initial installation.
- 2. Direct Install (Optional) As an option, the software can be installed directly to user machines without creation of a deployment image. This will require separate (i.e., repeated) configuration for each client installation. The installation procedure is the same as that shown below under 'Create a Network Deployment Image,' minus references to deployment image name, directory location, and general deployment settings.
- 3. All installations must be configured as "Network, Single License Server" license type.
- 4. The environment variable ADSKFLEX\_LICENSE\_FILE must be set on each user machine according to the documentation provided in the software distribution package. Note that if a previous version of TIPS AutoCAD software was installed, the variable will already be set.
- 5. Each user should open AutoCAD Raster Design 2009 at least once before installing the Service Pack and any associated software (e.g., Carlson Mining, etc.).
- 6. Updates available at the time of this distribution can be found on the DVD in the Patches & HotFixes folder. Note that the Solid Filled Object Hotfix is automatically applied if the TIPS distribution disk is used for installation. Visit <u>http://www.autodesk.com/support</u> to check for current updates and service packs.
- If you have any questions or difficulties, contact Tom Mastaller at (412) 937-2108 or TMASTALLER@OSMRE.GOV; if Tom is unavailable, contact Tonya Buckmaster at (276) 523-0042 x13 or TBUCKMASTER@OSMRE.GOV.

# Insert the AutoCAD Raster Design 2009 Installation DVD

• Insert the disk labeled AutoCAD Raster Design 2009 (If the setup does not start automatically, browse/navigate to '<DVD DRIVE>:\setup.exe' to initialize).

| Setup Initialization  |   |
|-----------------------|---|
| Setup is initializing |   |
|                       |   |
|                       |   |
| (===                  | U |

• *Recommended Installation:* Click Create Deployments. This will initiate creation of a deployment image on a network drive. The deployment image can then be used to install the software on any number of client (i.e., user) machines over the life of the software version. Continue with *Create a Network Deployment Image*, below.

| utoCAD Raster Design 2009                                                                                      | Autodesk |
|----------------------------------------------------------------------------------------------------|----------|
| Read the Documentation<br>Read and print the Readme, Installation Ouide, and other<br>important documentation. |          |
| Perform a standard installation on this workstation.                                                           |          |
| Create Deployments<br>Create pre-configured deployments to install products on clin<br>workstations.           | int      |
| Install research utilities, administrative and reporting tools.                                                |          |
|                                                                                                    |          |
|                                                                                                    | Egit     |

• *Optional Installation:* Click **Install Products**. This will initiate direct installation of the software on the current user machine; installation configuration will have to be repeated for each user.

| toCAD Raster Design 200 | 9                                                                                                    | Autodesk |
|-------------------------|----------------------------------------------------------------------------------------------------|----------|
| ¥ 1                     | Read the Documentation                                                                                  |          |
|                         | nstall Products<br>erform a standard installation on this workstation.                                  | >        |
|                         | Create Deployments<br>Create pre-configured deployments to install products on client<br>workstations.  |          |
|                         | Install Tools and Utilities<br>Install network license utilities, administrative and reporting<br>oots. |          |
|                         |                                                                                                    |          |

#### Create a Network Deployment Image

- Specify (or "Browse" to select) a Network Directory location where the deployment image is to be created and later accessed for installation on user computers.
- Specify a name for the deployment (e.g., Raster Design 2009 Network Deployment). This names the associated program shortcut for the deployment.
- Click Next.
- <u>Note: This window is not applicable if using the direct install option</u> Proceed to next <u>step</u>.

| 📣 AutoCAD Raster Design 2009                                                                                                    |                                                                           |                       |
|----------------------------------------------------------------------------------------------------|---------------------------------------------------------------------------|-----------------------|
| AutoCAD Raster Design                                                                                                    | 2009                                                                      | Autodesk <sup>.</sup> |
| Information                                                                                                    | Begin Deployment<br>Specify the Administrative Image location:            |                       |
| Deployment Checklist?                                                                                                    | Specify or Use the Block to the Right to Browse to Location               | Browse                |
| Where should the deployments be<br>located?     How do I create a shared folder for<br>the deployment location?     What is silent mode? | Specify the new deployment name:<br>Raster Design 2009 Network Deployment |                       |
| Documentation 🕞                                                                                                    | This is to be a:<br>(a) 32-bit deployment<br>(b) 94-bit deployment        | Gard                  |
| Support D                                                                                                    | < <u>B</u> ack <u>N</u> ext >                                             | ⊆ancel                |

- Check the box next to 'AutoCAD Raster Design 2009' to include it in the deployment. The program requires approximately 230 MB of disk space on user computers, depending on configuration options.
- Click **Next** to continue.

| 📣 AutoCAD Raster Design 2009 - Ras         | ster Design 2009 Network Deployment              |        |
|--------------------------------------------|--------------------------------------------------|--------|
| AutoCAD Raster Desigi<br>Deployment Wizard | Autodesk <sup>.</sup>                            |        |
| Information                                | Select the Products to Include in the Deployment |        |
| System Requirements                        | AutoCAD Raster Design 2009                       |        |
| Graphics Card Driver Update                |                                                  |        |
|                                            |                                                  |        |
|                                            |                                                  |        |
|                                            |                                                  |        |
|                                            |                                                  |        |
|                                            |                                                  |        |
|                                            |                                                  |        |
|                                            |                                                  |        |
|                                            |                                                  |        |
| Documentation D<br>Support D               | < Back                                           | Cancel |

- Review license agreement and select (i.e., click in the circle next to) "I Accept" if acceptable.
- Click **Next** to continue.

| 📣 AutoCAD Raster Design 2009 - Ras                                                | ter Design 2009 Network Deployment                                                                                                    |                            |
|-----------------------------------------------------------------------------------|----------------------------------------------------------------------------------------------------|----------------------------|
| AutoCAD Raster Desigr<br>Deployment Wizard                                        | Autode                                                                                                    | sk                         |
| Information<br>This license agreement applies to:<br>• AutoCAD Raster Design 2009 | Accept the License Agreement Cguntry or Region: United States Cguntry or Region: United States CAUTODESK SOFTWARE LICENSE AGREEMENT U.S./Canada READ CAREFULLY: AUTODESK, INC. ( <u>"AUTODESK</u> ") LICENSES THIS SOFTWARE TO YOU ONLY UPON THE CONDITION THAT YOU ACCEPT ALL OF THE TERMS CONTAINED IN THIS SOFTWARE LICENSE AGREEMENT ( <u>"AGREEMENT"</u> ). BY SELECTING THE "I ACCEPT" BUTTON BELOW THIS AGREEMENT OR B' COPYING, INSTALLING, UPLOADING, ACCESSING, OR USING ALL OR ANN PORTION OF THE SOFTWARE YOU AGREE TO BE LEGALLY BOUND BY THIS AGREEMENT. A CONTRACT IS THEN FORMED BETWEEN AUTODESK AND OT Ignet | -<br>-<br>-<br>-<br>-<br>- |
| Documentation D<br>Support D                                                      | < Back Next >                                                                                                    | ncel                       |

- Enter the serial number provided with the software distribution.
- Enter 'TIPS' as the First name; 'OSM' as the Last name; and, 'USDOI' as the Organization to identify the installation as a TIPS product.
- Click **Next** to continue.

| 🛃 AutoCAD Raster Design 2009 - Raste                                                                                                    | er Design 2009 Network Deployment                                                    |                       |
|----------------------------------------------------------------------------------------------------|--------------------------------------------------------------------------------------|-----------------------|
| AutoCAD Raster Design 2009 Deployment Wizard                                                                                                    |                                                                                      | Autodesk <sup>.</sup> |
| Information<br>• The information you enter here is<br>permanent, it is available in the Abou<br>too under the help menu item within<br>the product. | Product and User Information  Serial number:  First name:  OSM  Organization:  USDOI |                       |
| Documentation D<br>Support D                                                                                                    | < Back                                                                               | Next >                |

- Select the desired options for Log file and Silent mode installation. The default options (as shown) are acceptable.
- Click **Next** to continue.
- Note: This window is not applicable if using the direct install option. Proceed to next step.

| 📣 AutoCAD Raster Design 2009 - Ras                                                                                                    | ter Design 2009 Network Deployment                                                                                                    |                       |
|----------------------------------------------------------------------------------------------------|----------------------------------------------------------------------------------------------------|-----------------------|
| AutoCAD Raster Desigi<br>Deployment Wizard                                                                                             | ז 2009                                                                                                    | Autodesk <sup>.</sup> |
| Information                                                                                                    | General Deployment Settings                                                                                                    |                       |
| <ul> <li>When would I use a network or<br/>client log?</li> <li>What kind of information can be<br/>found in the log files?</li> </ul> | Log file<br>Create network log<br>Specify the log file location:<br>(Will Default to Deployment Image Location)<br>Create client log<br>The client log is created in the "Temp" directory of each client workstation<br>Silent mode<br>Client installations will be run in silent mode. | Browse                |
| Documentation 🕥<br>Support 🕥                                                                                                    | < <u>B</u> ack <u>N</u> ext >                                                                                                    |                       |

- Verify / select 'AutoCAD Raster Design 2009' as the product to be configured.
- Click **Configure** to proceed.

| eployment Wizard                                                                      |                                   | Autodes                                                                                                    |  |  |  |
|---------------------------------------------------------------------------------------|-----------------------------------|----------------------------------------------------------------------------------------------------|--|--|--|
| nformation                                                                            | Review - Configure - C            | reate Deployments                                                                                                    |  |  |  |
| The following will be included in this<br>deployment:<br>• AutoCAD Raster Design 2009 | the box below. The remaining conf | nstall the products has been provided by you and is shown in<br>igurations are currently set to the default values; also<br>make configureation changes, select the appropriate product<br><u>ne Configure</u> button. |  |  |  |
| Autoche Haster Besign 2000                                                            | Select a product to configure:    |                                                                                                    |  |  |  |
|                                                                                       | AutoCAD Raster Design 2009        | ✓ Configure                                                                                                    |  |  |  |
|                                                                                       | Current seconger                  |                                                                                                    |  |  |  |
|                                                                                       | Deployment Settings               | <u></u>                                                                                                    |  |  |  |
|                                                                                       | Deployment location:              | Autodesk/RasterE                                                                                                    |  |  |  |
|                                                                                       | Deployment name:                  | Raster Design 2009 Network Deployment                                                                                                    |  |  |  |
|                                                                                       | First name:                       | TIPS                                                                                                    |  |  |  |
|                                                                                       | Last name:                        | OSM                                                                                                    |  |  |  |
|                                                                                       | Organization:                     | USDOI                                                                                                    |  |  |  |
|                                                                                       | Serial number:                    |                                                                                                    |  |  |  |
|                                                                                       | Network log:                      | Yes                                                                                                    |  |  |  |
|                                                                                       | Network log directory:            |                                                                                                    |  |  |  |
|                                                                                       |                                   |                                                                                                    |  |  |  |

- Click the circle next to 'Network license'.
- Select the license server model 'Single License Server'.
- Enter 'TIPS' as the name of the license server.
- Click **Next** to continue.

| AutoCAD Raster Design 2009 - Raster<br>AutoCAD Raster Design 2<br>Deployment Wizard | 000                                                                            | utodesk <sup>.</sup> |
|-------------------------------------------------------------------------------------|--------------------------------------------------------------------------------|----------------------|
| 📓 Auto CAD Raster Design 2009 🗹                                                     | 1                                                                              |                      |
| Information                                                                         | Select the License Type                                                        | BD                   |
| What is a Single License Server?                                                    | ⊙ stand-alone license<br>⊙Network license                                      |                      |
| What is a Distributed License     Server?                                           | Select the license server model you will use with the Network License Manager: |                      |
| What is a Redundant License Server?                                                 | Single License Server                                                          |                      |
| Where do I find my server name?                                                     | TIPS Browse                                                                    |                      |
|                                                                                     |                                                                                |                      |
| Configuration Progress: Page 1 of 7                                                 | Back                                                                           | Next                 |
| Documentation 🖸<br>Support 🖸                                                        | < Back Create Deployment Configuration Comp                                    | lete <u>C</u> ancel  |

- You will get a warning that the server does not exist.
- Click **Yes** to ignore the warning and continue.

| AutoCAL        | )Raster Design 2009                                                                                                    |  |
|----------------|----------------------------------------------------------------------------------------------------|--|
| ⚠              | You entered the name of a server that does not exist or is currently not available on the network.<br>To ignore and continue, click Yes. To change the server name, click No. |  |
| Yes <u>N</u> o |                                                                                                    |  |

- Verify / select 'Typical' as the installation type.
- (If using the direct install option, there will also be a choice to create a desktop shortcut.)
- Verify the install path. The default 'C:\Program Files\AutoCAD Raster Design 2009\' is recommended.
- Click **Next** to continue. (If using the direct install option, continue to the bottom section of page 9.)

| 🛃 AutoCAD Raster Design 2009 - Raster        | Design 2009 Network Deployment                                                 |                        |
|----------------------------------------------|--------------------------------------------------------------------------------|------------------------|
| AutoCAD Raster Design 2<br>Deployment Wizard | 009                                                                            | Autodesk <sup>.</sup>  |
| 🚡 Auto CAD Raster Design 2009 🗹              |                                                                                |                        |
| Information                                  | Select the Installation Type                                                   |                        |
| • What is in a typical installation?         | Custon                                                                         | ko                     |
|                                              | Product install path:                                                          |                        |
|                                              | C:\Program Files\AutoCAD Raster Design 2009\                                   | Browse                 |
|                                              | Disk space requirements.                                                       |                        |
|                                              | Volu Disk Size Available Required Total Required Remaining<br>C: 226 MB 226 MB |                        |
| Configuration Progress: Page 2 of 7          | Ba                                                                             | ck Next                |
| Documentation D<br>Support D                 | < Back Create Deployment Configuration C                                       | omplete <u>C</u> ancel |

- This window allows for including additional files / folders as part of the deployment.
- Click **Next** to continue.

| AutoCAD Raster Design 2009 - Raste                    | r Design 2009 Network Deployment                                                                                                    |                          |
|-------------------------------------------------------|----------------------------------------------------------------------------------------------------|--------------------------|
| AutoCAD Raster Design 2<br>Deployment Wizard          | 2009                                                                                                    | Autodesk <sup>.</sup>    |
| 🚡 AutoCAD Raster Design 2009 🗹                        | 1                                                                                                    |                          |
| Information                                           | Install Additional Files                                                                                                    |                          |
| Why would I include additional files?                 | To include additional files into this deployment, first set the location of v<br>file(s) will be installed, then click Browse to select the file(s) to be include | where the<br>ed.         |
| <ul> <li>What types of files can be added?</li> </ul> | Specify where to place the files:                                                                                                    |                          |
|                                                       | ■ CInstallation Directory>                                                                                                    | Browse                   |
|                                                       |                                                                                                    | Add Folder               |
|                                                       |                                                                                                    | Add Drive<br>Remove      |
|                                                       |                                                                                                    | Kellove                  |
|                                                       |                                                                                                    |                          |
|                                                       |                                                                                                    |                          |
| Configuration Progress: Page 3 of 7                   |                                                                                                    | Back                     |
| ocumentation D                                        | < Back Create Deployment Confi                                                                                                    | guration Complete Cancel |
| ipport D                                              | < park Create Deployment Con                                                                                                    |                          |

- This window allows the inclusion of Service Packs as part of the deployment. Service Pack 1 is included as part of the TIPS distribution (under the 'Patches & Hotfixes' directory on the DVD); however, Autodesk has advised that the service pack should be applied separately only after Raster Design 2009 has been installed and opened. This procedure is incorporated in these instructions (page 16).
- Click **Next** to continue.

| 💁 AutoCAD Raster Design 2009 - Raster                         | Design 2009 Network Deployment                                                                                                    |                 |
|---------------------------------------------------------------|----------------------------------------------------------------------------------------------------|-----------------|
| AutoCAD Raster Design 2<br>Deployment Wizard                  | 009 Auto                                                                                                    | desk            |
| 🚡 AutoCAD Raster Design 2009 🗹                                | 1                                                                                                    |                 |
| Information                                                   | Include Service Packs                                                                                                    |                 |
| Where do I check for service<br>packs?                        | If service packs are available for your product, you may download them from Autodesk and<br>include them with the product's deployment. | RD              |
| How do I extract the MSP file?                                | Updates are available<br>To include service packs, you must extract and save the MSP file. Then, you must browse to                     |                 |
| <ul> <li>What happens when I Append and<br/>Merge?</li> </ul> | locate the MSP file(s) and add them to the list below.                                                                                  |                 |
| What is an administrative image MSI                           | Service packs included in this deployment:                                                                                              |                 |
| file?                                                         |                                                                                                    | Br <u>o</u> wse |
|                                                               |                                                                                                    | Remove          |
|                                                               | Service pack options:                                                                                                    |                 |
|                                                               | Append the service packs onto the deployment.                                                                                           |                 |
|                                                               | $\bigcirc$ Merge the service packs into the administrative image MSI file.                                                              |                 |
|                                                               |                                                                                                    |                 |
| Configuration Progress: Page 4 of 7                           | Back                                                                                                    | Next            |
| Documentation 🖸<br>Support 🗊                                  | < Back Create Deployment Configuration Complete                                                                                         | Cancel          |

- It is recommended that 'Enable live updates' and 'Enable Information Channels' are selected; this ensures that users are made aware of program updates and issues.
- 'Enable CAD Manager Channel' and 'Enable RSS feeds' are not necessary / recommended for the typical TIPS user.
- Click **Next** to continue.

| 🖥 Auto CAD Raster Design 2009 🗹                                                            | <u> </u>                                                   |    |
|--------------------------------------------------------------------------------------------|------------------------------------------------------------|----|
| nformation                                                                                 | Configure InfoCenter Communication Center                  | RO |
| Where can I read up on InfoCenter?                                                         | Communication Center Panel                                 |    |
| What are Information Channels?     What benefit does the CAD     Manager Channel offer me? | Receive Live Updates from Autodesk                         |    |
| <ul> <li>What are RSS feeds and what are their benefits?</li> </ul>                        | Enable Information Channels     Enable CAD Manager Channel |    |
|                                                                                            | Feed location: Browse Display name:                        |    |
|                                                                                            | CAD Manager Channel                                        |    |
|                                                                                            | ■ Enable RSS feeds<br>In allow user to add RSS feeds       |    |

- Configuration settings shown are recommended for Access to Online Resources.
- Click **Next** to continue.

| 🛿 AutoCAD Raster Design 2009 - Raster Design 2009 Network Deployment                                                                                                    |                                                                                                    |                            |
|----------------------------------------------------------------------------------------------------|----------------------------------------------------------------------------------------------------|----------------------------|
| AutoCAD Raster Design 2<br>Deployment Wizard                                                                                                    | 009                                                                                                    | Autodesk <sup>.</sup>      |
| 🚡 AutoCAD Raster Design 2009 🗹                                                                                                    | 1                                                                                                    |                            |
| Information                                                                                                    | Configure Access to Online Resources                                                                                                    | RD                         |
| <ul> <li>Can these settings be modified<br/>later?</li> <li>What is DesignCenter Online?</li> <li>What is Subscription Center?</li> <li>What is Customer Error Reporting?</li> <li>What is the Customer Involvement<br/>Program?</li> </ul> | Specify the ability to access online tools:<br>Proble DesignCenter(DC) Online<br>Allow access to Subscription Center from within the Autodesk product<br>(recommended)<br>Specify the Customer Error Reporting (CER) settings:<br>Allow users to receive notifications of resolution<br>Include computer name in error reports |                            |
| Configuration Progress: Page 6 of 7                                                                                                    | Specify the InfoCenter search settings:                                                                                                    | Back Next                  |
| Documentation D<br>Support D                                                                                                    | < Back Create Deployment Configuration                                                                                                    | on Complete <u>C</u> ancel |

- This completes the configuration for AutoCAD Raster Design 2009.
- Click **Configuration Complete** to continue.

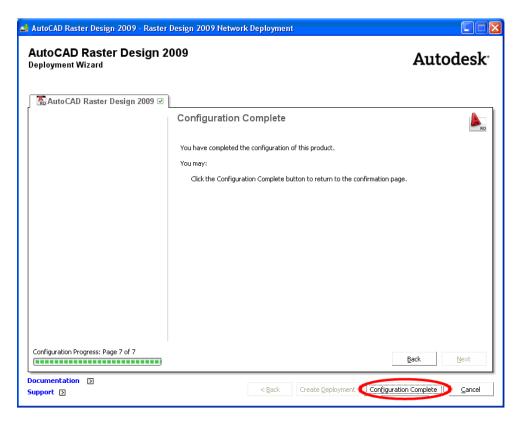

- Review the settings to ensure that the configuration is as intended. If settings need to be changed, you can go back through the settings by clicking on 'Configure.' If desired, you can also print the settings for your records.
- If settings are correct, click **Create Deployment** to continue.
- If using the direct install option, click **Install**; the installation should complete in approximately 5 minutes. At that point click **Finish** and continue on to 'Verify Installation / Network Licensing' on page 13.

| 🛃 AutoCAD Raster Design 2009 - Raste                                                  | er Design 2009 Network Deployme             | ent 🔽 🗖 🔀                                                                                                    |
|---------------------------------------------------------------------------------------|---------------------------------------------|----------------------------------------------------------------------------------------------------|
| AutoCAD Raster Design<br>Deployment Wizard                                            | 2009                                        | Autodesk                                                                                                    |
| Information                                                                           | Review - Configure - Cre                    | eate Deployments                                                                                                    |
| The following will be included in this<br>deployment:<br>• AutoCAD Raster Design 2009 | the box below. The remaining config         | tall the products has been provided by you and is shown in<br>urations are currently set to the default values; also<br>ake configuration changes, select the appropriate product<br>Configure button. |
|                                                                                       | Select a product to configure:              |                                                                                                    |
|                                                                                       | 🚵 AutoCAD Raster Design 2009                | Configure                                                                                                    |
|                                                                                       | Current settings:                           |                                                                                                    |
|                                                                                       | Deployment Settings<br>Deployment location: |                                                                                                    |
|                                                                                       | Deployment name:                            | Raster Design 2009 Network Deployment                                                                                                    |
|                                                                                       | First name:                                 | TIPS                                                                                                    |
|                                                                                       | Last name:                                  | OSM                                                                                                    |
|                                                                                       | Organization:                               | USDOI                                                                                                    |
|                                                                                       | Serial number:                              |                                                                                                    |
|                                                                                       | Network log:                                | Yes                                                                                                    |
|                                                                                       | Network log directory:                      |                                                                                                    |
|                                                                                       | Print                                       |                                                                                                    |
| Documentation D<br>Support D                                                          |                                             | < Back Create Deployment Cancel                                                                                                    |

• The deployment will now be created. The process will rotate through several screen images as necessary files are copied to the deployment. The process will typically take approximately 10 minutes.

| 📣 AutoCAD Raster Design 2009 | - Raster Design 2009 Network Deployr | nent                              |                       |                       |
|------------------------------|--------------------------------------|-----------------------------------|-----------------------|-----------------------|
| AutoCAD Raster De            | sign 2009                            |                                   | Autodesk <sup>.</sup> |                       |
|                              | 📣 AutoCAD Raster Design 2009 - Rast  | er Design 2009 Network Deployment |                       |                       |
| Creating Deployment          | AutoCAD Raster Design                | 2009                              |                       | Autodesk <sup>.</sup> |
|                              | Creating Deployment                  |                                   |                       |                       |
|                              |                                      |                                   | Auto                  | CAD                   |
|                              |                                      |                                   |                       | Raster Design         |
|                              |                                      |                                   |                       |                       |
| Copying new files            |                                      |                                   |                       |                       |
| Documentation D<br>Support D | Copying new files                    |                                   |                       | Autodesk <sup>.</sup> |
|                              | Documentation 🖸<br>Support 🖸         |                                   |                       | Cancel                |

- When the process has completed, note the links for product installation and deployment modification shown on the summary window.
- Click **Finish** to complete the process and exit.

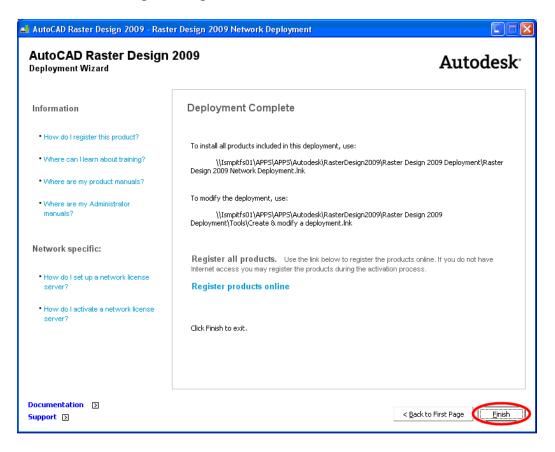

## Install AutoCAD Raster Design on Client Machines

- From the client machine, navigate to the directory that contains the Network Deployment Image (i.e., the network directory that was specified during creation of the deployment image (see page 3), and also noted in the step on page 11.).
- Double click on the shortcut in this directory (shortcut was noted in step on page 11). It will have what ever name you specified during creation of the deployment image (see page 3 and / or as noted in the step on page 11.).
- Optionally, the shortcut can be copied to an alternate, more convenient location and accessed there; note that the network directory where the deployment was created is referenced by the shortcut and must be accessible for installation to proceed.

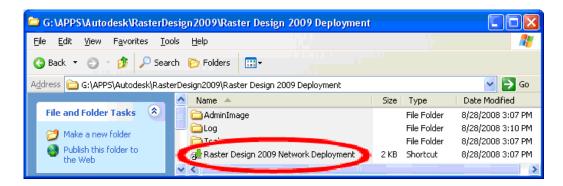

• Installation will begin and should take approximately 5 minutes to complete, depending on network connection and client machine speed.

| Setup Initializati    | on San San San San San San San San San Sa                |   |
|-----------------------|----------------------------------------------------------|---|
| Setup is initializing |                                                          |   |
|                       | Installation Progress                                    |   |
|                       | Please wait while installing AutoCAD Raster Design 2009. | _ |
|                       | Evaluating launch conditions Installation Progress       |   |
|                       | Please wait while installing AutoCAD Raster Design 2009. |   |
|                       | Copying new files                                        |   |
|                       |                                                          |   |
|                       | Cancel                                                   |   |
|                       | Installation Progress                                    | _ |
|                       | Please wait while installing AutoCAD Raster Design 2009. |   |
|                       | Copying new files                                        |   |
|                       |                                                          |   |
|                       | Cancel                                                   |   |
|                       |                                                          |   |

• Note that the status window will simply close (i.e., disappear) when installation is complete. There will not be a "notice" that the installation was successful.

## Verify Installation / Network Licensing

• Have the user login and launch AutoCAD Raster Design 2009 from desktop shortcut or the Start Menu.

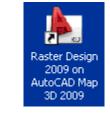

or

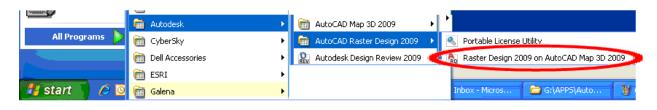

- If the 'New Features Workshop' window appears, select the circle next to 'Maybe later' to enable the user to be reminded of the New Features Workshop on the next program launch.
- Click **OK** to continue.
- If the 'New Features Workshop' window does not appear, it may have been turned off by the user in a previous session (just continue to the next step). The 'New Features Workshop' can be accessed at any time from the program 'Help' menu.

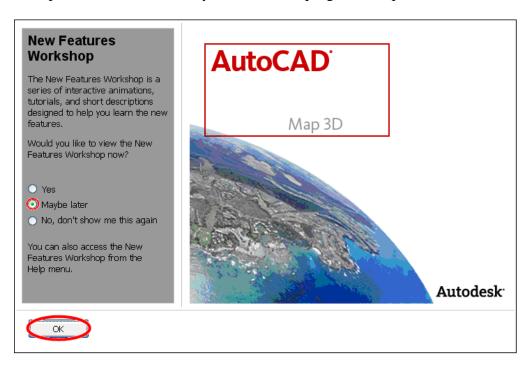

• The program should open as shown below...

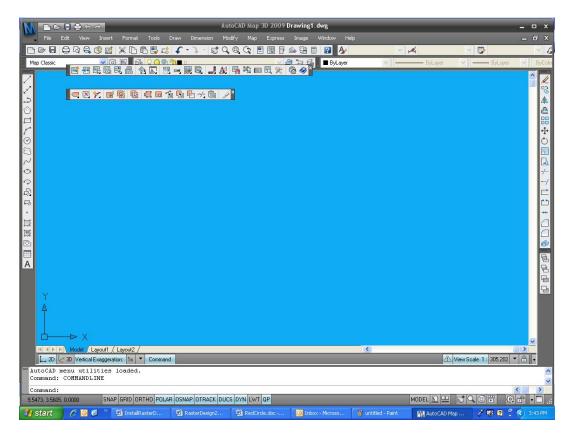

• To verify that the client installation has performed properly, go to the 'Image' menu dropdown and click **About Raster Design...** 

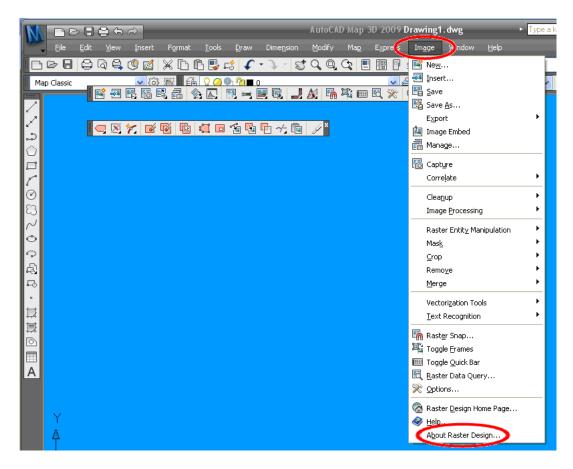

• Click on the **Product Information** button.

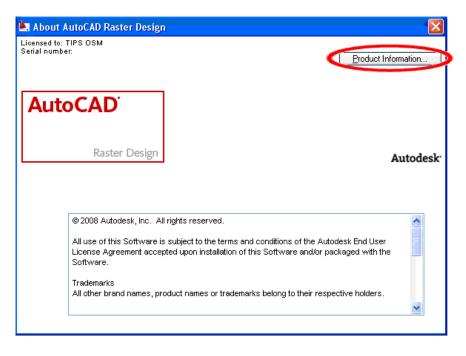

- Verify that the value for 'License type' is 'Network'. If the value is anything else, the installation did not perform properly and the licensing is not valid.
- After verifying the settings, click **Close**.

| Product Information            |                          |
|--------------------------------|--------------------------|
| Product name:                  | Product version:         |
| AutoCAD Raster Design 2009     | 2009.0.0                 |
| Product service pack:          | Product serial number:   |
| 0                              | Update                   |
| License type:                  | License expiration date: |
| Network                        | None                     |
| License behavior:              | License usage type:      |
| Permanent                      | Commercial               |
| License ID:                    | Computer host name:      |
| 61300ARDE5_2009_0F             |                          |
| License server:                |                          |
|                                |                          |
| License Agreement Borrow Licen | Ise Save As.             |

• Click on the 'X' in the upper right corner of the 'About AutoCAD Raster Design' window to close it.

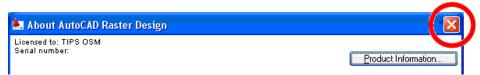

- Go to the 'File' menu pulldown and click **Exit** to close the program.
- Proceed to the installation of Service Pack 1 (or more current Service Pack).

## Install Service Pack 1 on Client Machines

Service Pack 1 (i.e., SP1) was the latest available at the time of the TIPS software distribution and can be found on the distribution DVD in the Patches & HotFixes folder.

Visit <u>http://www.autodesk.com/support</u> to check for more current issues. Newer versions, if available, would be downloaded and installed as directed by Autodesk.

- To initiate installation of SP1, browse/navigate to <DVD DRIVE>:\Patches & Hotfixes\ AutoCAD Raster Design 2009 Service Pack 1.
- Double click on the appropriate 'exe' file.
  - For 32-bit installations (most users), autocad\_raster\_design\_2009\_sp1\_x86.exe
  - For 64-bit installations, autocad\_raster\_design\_2009\_sp1\_x64.exe

| 😂 D:\Patches & Hotfixes\AutoCAD Raster Design 2009            | Service Pack 1                         |          |
|---------------------------------------------------------------|----------------------------------------|----------|
| File Edit View Favorites Tools Help                           |                                        |          |
| 🔇 Back 🔻 🕤 👻 🏂 🔎 Search 🌔 Folders 🛄 🗖                         |                                        |          |
| Addr 🤨 🛅 D:\Patches & Hotfixes\AutoCAD Raster Design 2009 Set | rvice Pack 1                           |          |
| Folders                                                       | × Mame 🔺                               | Size     |
| 🞯 Desktop                                                     | autocad_raster_design_2009_sp1_x64.exe | 5,248 KB |
| 🗉 븝 My Documents                                              | autocad_raster_design_2009_sp1_x86.exe | 952 KB   |
| 🖃 😼 My Computer                                               |                                        |          |
| 🗉 🖑 3½ Floppy (A:)                                            |                                        |          |
| 🗉 🥯 Local Disk (C:)                                           |                                        |          |
| 🖃 🔇 ARD2009_SWL (D:)                                          |                                        |          |
| 🖃 🚞 Patches & Hotfixes                                        |                                        |          |
| AutoCAD Raster Design 2009 Service Pack 1                     |                                        |          |
| 🚞 Certified Hardware XML Database                             |                                        |          |
| 🛅 Render Hotfix                                               |                                        |          |
| 🗉 🚞 Solid Filled Object Hotfix                                |                                        |          |
| 🗉 🧰 X64                                                       |                                        |          |
| 🖽 🚞 X86                                                       |                                        |          |

- Installation will begin and should take approximately 1 minute to complete.
- Click **OK** on 'Installation Successful' window to exit.

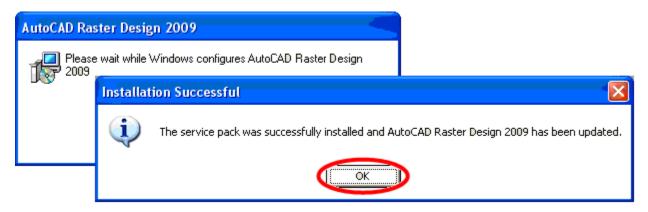

- *Optional Verification:* Verification that the service pack has been installed can be accomplished as done above for the main program (see pages 13-15, above).
- In summary, open AutoCAD Raster Design 2009; select **About Raster Design** from the 'Image' menu dropdown; then, click **Product Information** in the 'About Raster Design' window.
- On the 'Product Information' window, verify that the value for 'Product service pack' is 'Service Pack 1' (or later, if newer service pack is installed).
- After verifying the settings, click **Close**.

| Product name:              | Product version:         |
|----------------------------|--------------------------|
| AutoCAD Raster Design 2009 | 2009.0.0                 |
| Product service pack:      | Product serial number:   |
| Service Pack 1             | Update                   |
| License type:              | License expiration date: |
| Network                    | None                     |
| License behavior:          | License usage type:      |
| Permanent                  | Commercial               |
| License ID:                | Computer host name:      |
| 61300ARDES_2009_0F         |                          |
| License server:            |                          |
|                            |                          |
|                            |                          |

• Click on the 'X' in the upper right corner of the 'About AutoCAD Raster Design' window to close it.

| About AutoCAD Raster Design             |                     |
|-----------------------------------------|---------------------|
| Licensed to: TIPS OSM<br>Serial number: | Product Information |

- Go to the 'File' menu dropdown and click **Exit** to close the program.
- This completes installation of Raster Design 2009.
- Other updates available at the time of this distribution can be found on the DVD in the Patches & HotFixes directory (i.e., <DVD DRIVE>:\Patches & HotFixes\).
- Note that the 'Solid Filled Object Hotfix' update contained on the DVD has been applied automatically if the TIPS distribution disk was used for deployment/installation; there is no need to apply the hotfix separately.
- Visit <u>http://www.autodesk.com/support</u> to check for the latest updates and service packs.
- If you have any questions or difficulties, contact Tom Mastaller at (412) 937-2108 or TMASTALLER@OSMRE.GOV; if Tom is unavailable, contact Tonya Buckmaster at (276) 523-0042 x13 or TBUCKMASTER@OSMRE.GOV.